## LYD[OPPTAK](http://www.nettskjema.no/) BRUK AV NETTSKJEMA TIL

*Brukermanual for www.nettskjema.no og Nettskjema-diktafonappen*

Viktig informasjon om bruk av Nettskjema på Universitetet i Stavanger finner du på: **[https://www.uis.no/nb/undervisning-og-oppgaveskriving/nettskjema](http://www.uis.no/nb/undervisning-og-oppgaveskriving/nettskjema)**

Det er **Universitetet i Oslo** som drifter Nettskjema-løsningen, og kundestøtte kan kontaktes via:

E-post: **[nettskjema@usit.uio.no](mailto:nettskjema@usit.uio.no)** Telefon: **22840004**

Brukerstøtte fra UiO sine nettsider: **[https://www.uio.no/tjenester/it/adm-app/nettskjema/hjelp/diktafon.html](http://www.uio.no/tjenester/it/adm-app/nettskjema/hjelp/diktafon.html)**

## BRUK AV NETTSKJEMA TIL LYDOPPTAK

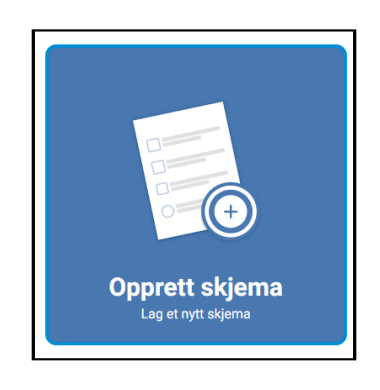

 $\overline{x}$ 

Opprett nytt skiema Obligatoriske felter er merket med stierne Tittel på skjema<sup>\*</sup>

 $\begin{minipage}{0.9\linewidth} \textbf{Skjemotype} & \begin{tabular}{c} \multicolumn{2}{c}{\textbf{Skjemotype}} \end{tabular} \end{minipage}$ .<br>en skjematype som pi  $\bigcap$  Spørreskjema ○ TSD- eller Educloud-skiema  $\bigcirc$  Påmelding O Flervalgsoppgave

 $\textcircled{\footnotesize{}}$  Hent skjema fra mal (Samtykkeskjema, diktafon etc.)  $\bigcirc$  Nettskjema-bilde - lagring i Nettskjema  $\bigcirc$  Nettskjema-bilde - lagring i TSD og Educloud Nettskjema-diktafon - lagring i Nettskjema O Nettskjema-diktafon - lagring i TSD og Educloud  $\bigcirc$  Samtykkeskjema med signering - TSD og Educloud O Samtykkeskjema til Medinsight OUS O Samtykkeskjema uten signering - TSD og Educlo O Viso - lagring i TSD og Educloud

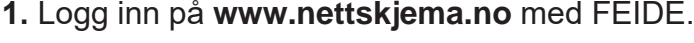

- **2.** Klikk på "**Opprett skjema**".
- **3.** *Tittel på skjema*: Lag et navn til prosjektet.
- **4.** *Skjematype:* Velg "**Hent skjema fra mal**"
	- Velg "**Nettskjema-diktafon lagring i Nettskjema**".
	- Hvis du har et TSD/Educloud prosjekt, velg lagring i TSD / Educloud.

**5.** Velg formål med innsamlingen.

**6.** Velg **"Nei"** til sensitive personopplysninger med mindre prosjektet har tilgang til en TSD-server. Innsamling av sensitive personopplysninger kan gjøres i Nettskjema og med Nettskjema diktafon-appen uten kobling til TSD. Nettskjema er godkjent for innsamling og lagring av røde data.

**7.** Velg **"Nei"** til utlevering utenfor egen institusjon.

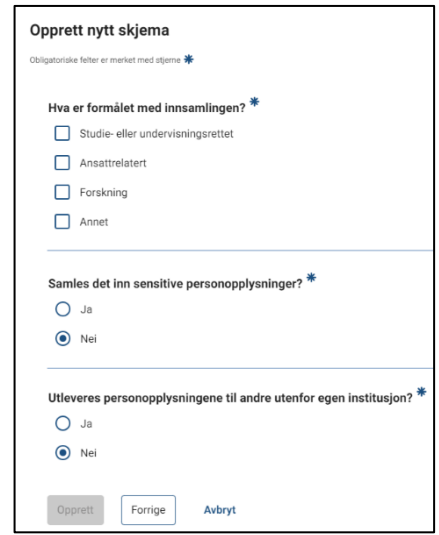

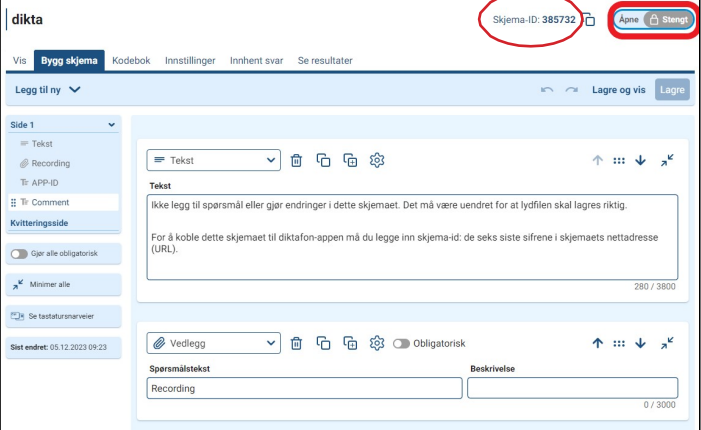

- **8.** Du kommer da inn i et forhåndslaget skjema hvor du ikke trenger å gjøre noenendringer.
- **9.** Klikk på "**Åpne**" øverst i skjemaet.
- **10.** Skjema-ID til venstre for "Åpne" tastes inn i Nettskjema-appen. Appen er nå klar for opptak.

Se neste side for innstillinger i diktafon-appen

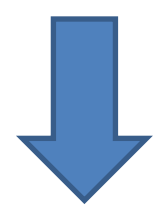

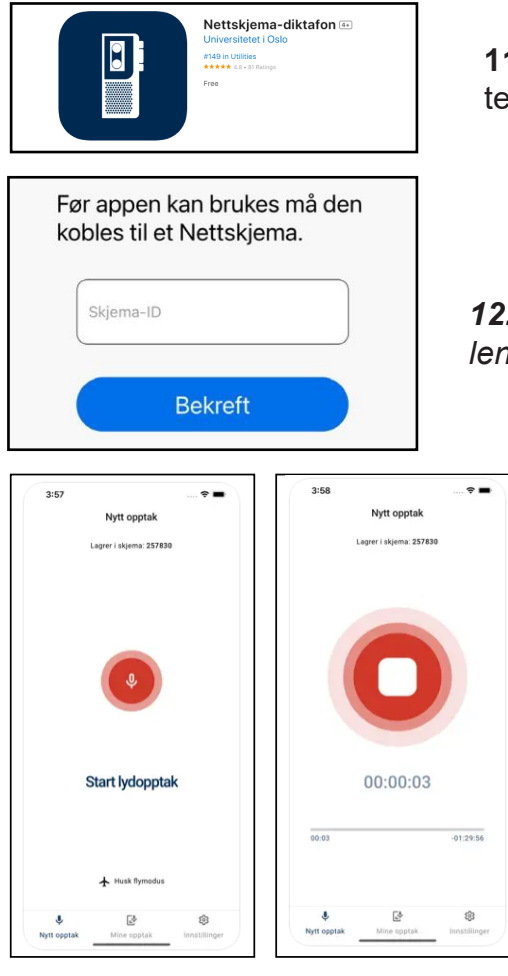

 $\odot$ Opptaket er levert

**11.** Last ned **Nettskjema-diktafonappen** på telefonen/nettbrettet ditt.

*12.* Fyll inn *skjema-ID fra steg 10. Du finner også skjema-ID sist i lenken for ditt nettskjema.*

*13. Appen er nå klar for opptak*

**14.** Trykk på den røde sirkelen for å **starte opptaket**. **15.** Trykk på den hvite firkanten for å **stoppe opptaket.**

Makstid for hvert opptak er **90 minutter**. Ved lengre intervju kan det sendes inn flere opptak.

**16.** Når opptaket er ferdig får du muligheten til å legge til en merknad, og deretter får du en *bekreftelse på at opptaket er levert til skjemaet*.

**OBS!**: Det kan være lurt å gjøre opptaket med to opptaksenheter (f.eks. to telefoner eller en iPad), slik at du har en i reserve hvis det skjer noe feil i opplastingen til skjemaet.

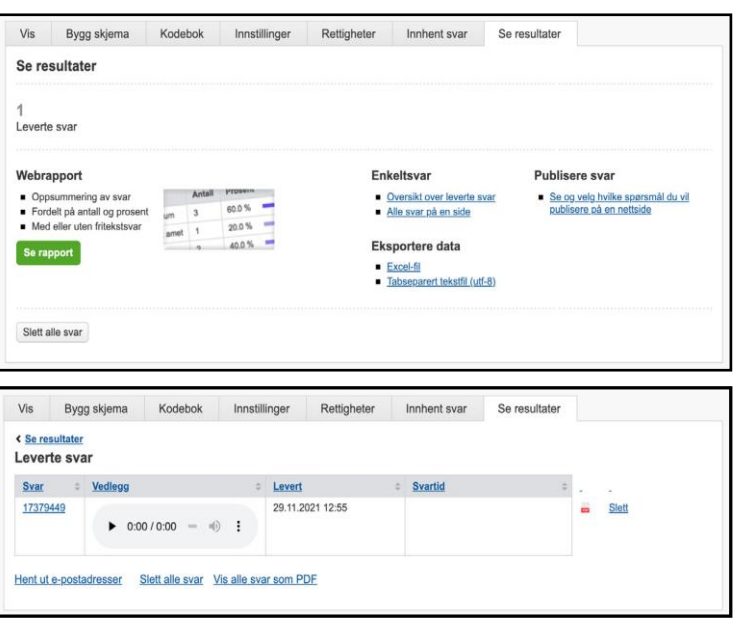

**17.** Tilbake i **www.nettskjema.no** finner du opptaket ved å f.eks.:

Klikke på "**Se [resultater](http://www.nettskjema.no/)**" i menyen.

Klikke på "**Oversikt over leverte svar**" under "**Enkeltsvar**".

Her vil du også få en automatisk transkribering av ditt lydopptak. Dette vil kreve etterarbeid å kvalitetssikre.

**18.** Der kan du lytte til opptaket i nettleseren og slette opptaket. Viktig at opptaket slettes fra nettskjema etter bruk. Det anbefales å bruke FireFox som nettleser til avspilling. Mediaplayer er her mer egnet enn andre nettlesere.